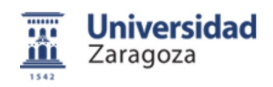

# CÁMARAS JABRA / HD 1080P

## MANUAL RÁPIDO INICIO EN 10 PASOS

### IMPORTANTE:

Para el uso de este manual y de Google Meet es necesario de uso del navegador Google Chrome, instalado en los equipos informáticos.

#### Cámaras Jabra instaladas en el techo del aula:

- Para un correcto funcionamiento de las cámaras, no se deberán manipular estas ni físicamente ni por software. Se han situado en posiciones y valores óptimo para su uso en la docencia.
- No se ha de abrir en ningún momento ningún otro programa de cámaras ya que se pueden desconfigurar los parámetros de las cámaras Jabra Panacast instaladas.

#### Cámaras HD 1080p instaladas en la mesa:

 Están instaladas en las posiciones óptimas para su uso, no obstante, y en alguna ocasión justificada, se podrán manipular para que la imagen una vez iniciada la sesión de Google Meet se adapte a las marcas negras de la pizarra.

#### Pasos a realizar:

1º) Datos a comprobar antes de abrir sesión de Google Meet:

- El Pc está encendido
- Ratón y teclado funcionan correctamente
- En la Cámara Jabra del techo, aparecen 2 luces azules encendidas.
- Si es la Cámara HD 1080p de la mesa puede encenderse una luz, normalmente verde
- Sonido del ordenador: cuidado si los altavoces están a volumen muy alto. Asegúrese que el Altavoces (HP S101 Speaker Bar)

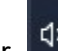

audio del ordenador  $\begin{bmatrix} 1 \end{bmatrix}$  está a un volumen alto  $\begin{bmatrix} 4 \end{bmatrix}$  external regular el sonido

según el aula (icono parte inferior derecha del escritorio, junto a la fecha)

- Asegurarse que la pantalla está duplicada y se ve en la pantalla del cañón lo mismo que en la pantalla.
- Asegurarse que la pantalla está Duplicada:
	- o Edificio Ada Byron y Torres Quevedo seguir estos pasos:

H Pulsar la "tecla de Windows" v la letra "P" aparecerá un menú en la parte superior izquierda de la pantalla:

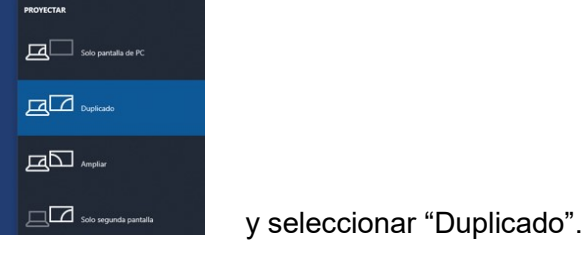

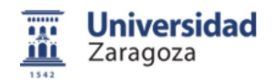

昜

 $\boxed{31}$ 

Iniciar o unirme a una reunión

meet.google.com quiere

ŧ

츪

o Edificio Betancourt no hace falta hacer este paso.

2º) Abrir el navegador Google Chrome (Modo "incógnito") para que no se guarde la configuración anterior al cerrar esta aplicación.

Pulsaremos 2 veces en el botón izquierdo del ratón, sobre el icono **suberado de la parte de la parte de la post** 

pulsaremos 1 vez en el botón izquierdo del ratón, donde también aparece este icono (en Windows 7 no está en la barra de tareas)

3º) Iniciamos sesión con nuestro usuario de @unizar.es (podremos grabar la reunión en el Google Meet de la clase)

Podemos iniciar la sesión de una de las dos formas:

- a) Pulsamos sobre el icono "Aplicaciones de Google" **que solucional de Solucional de Solucion** y después pulsamos sobre Google  $\blacksquare$ Meet **Meet** para iniciar la sesión.
- b) Podemos ir directamente a nuestra sesión a través de Calendar
- 4º) Una vez que estemos en Google Meet pulsar sobre
- 5º) Podemos poner el código o alias de la reunión y/o pulsar sobre "Continuar"
- 6º) Pulsar sobre el cuadro superior: "meet.google.com quiere usar el micro" El mensaje inferior se cerrará automáticamente después de pulsar "Permitir"
- 7º) Antes de unirse a la reunión se debe configurar la resolución: en el Meet, en los 3 puntitos

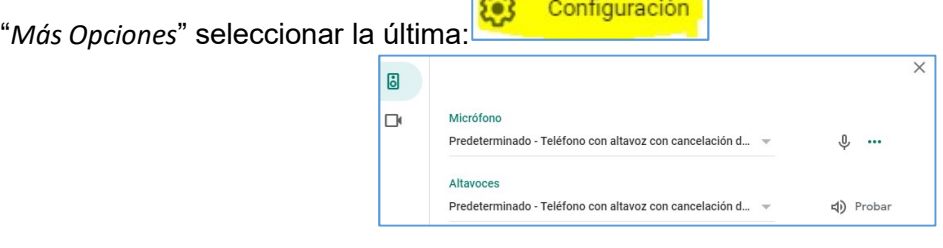

 $\sim$ 

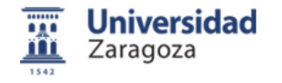

 $\Box$  Video y desde allí

En la parte izquierda, en los apartados:

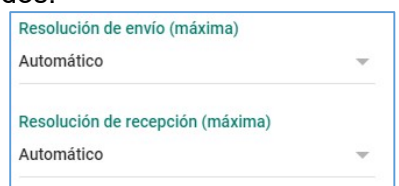

Debe cambiarse "Automático" ·por "Alta definición (720p)":

Pulsar sobre la palabra "Automático" y seleccionar en el menú la opción "Alta definición (720)"

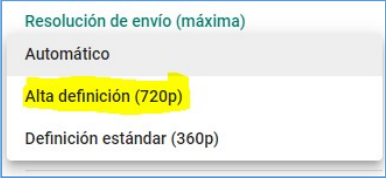

En el apartado "Resolución de Recepción, seguir el mismo procedimiento

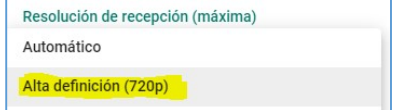

8º) En la ventana "Configuración" se debe comprobar que el micro está activo y funciona.

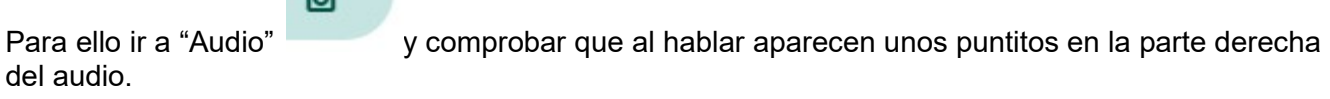

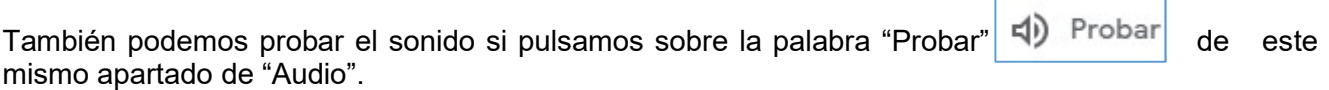

9º). Después cerrarem,os esta ventana por medio de la $\boxed{\times}$ .

10º). Ya es posible iniciar el streaming de la clase.

 $\mathbf{E}$ 

#### OBSERVACIONES:

Para comunicar cualquier incidencia con las cámaras Jabra instaladas manden un correo electrónico:

audiovisuales@unizar.es

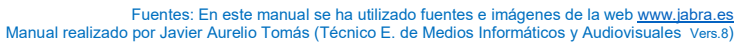

Г

٦